#### SETH ANANDRAM JAIPURIA SCHOOL VASUNDHARA, GHAZIABAD

## **STUDENT PORTAL AND MOBILE APPLICATION**

### **Default Login Details:**

 User name is : scholar number Password is : student date of birth and first two character of name

Example:

 Scholar Number: 1001 Name – Anny Date of Birth – 1 January 2001

Username – 1001 Password – 01012001an

### **STEPS TO ACCESS STUDENT PORTAL**

**Step 1 :** Access school website [www.jaipuria.edu.in/ghaziabads](http://www.jaipuria.edu.in/ghaziabad)chool

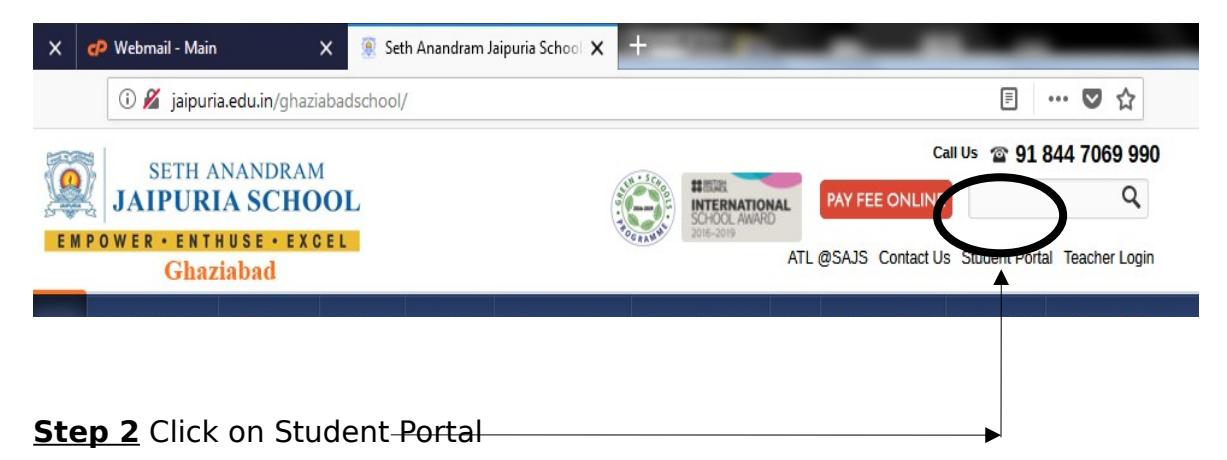

### **Step 3** login page will open

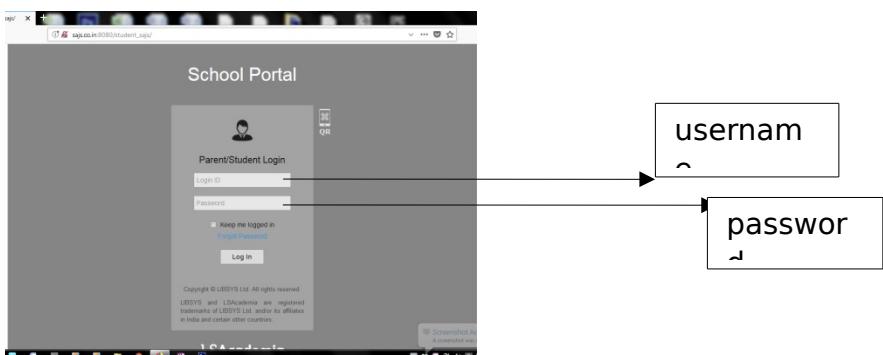

Default Login Details: User name is : scholar number Password is : student date of birth and first two character of name

### **Step 4 :First time login screen appears to change password .**

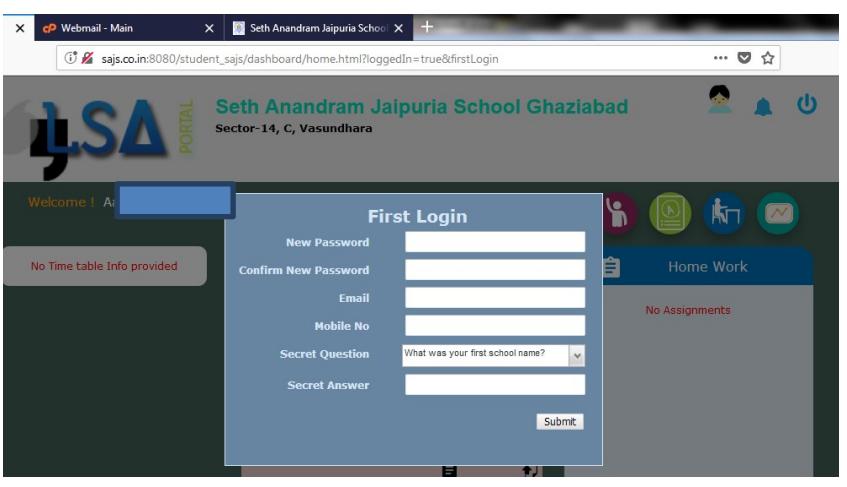

**Step 5 : Access the interface.**

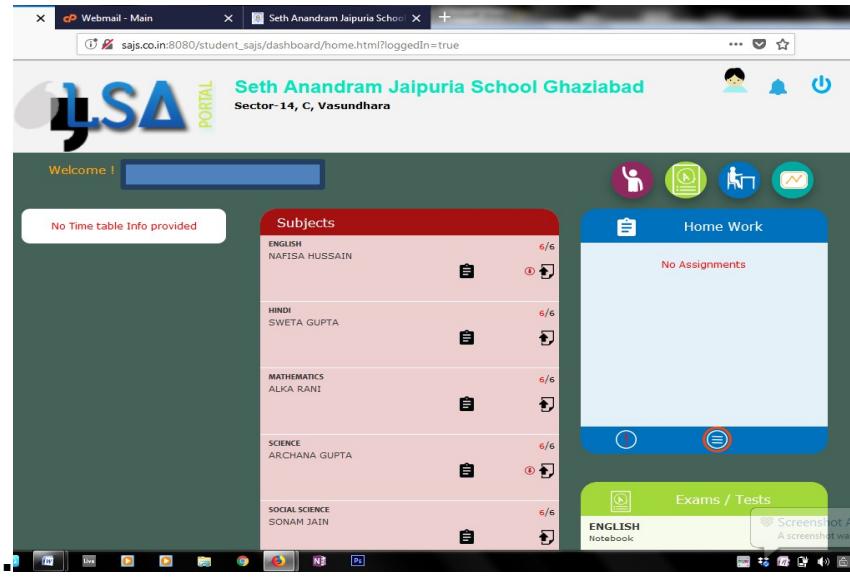

# **MOBILE APPLICATION**

# **( Thestudent information can also be accessed on parent mobile phone)**

**Step 1**: Install LSAcademia School Edition from google play store

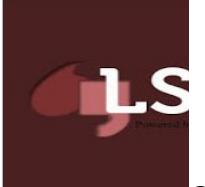

once installed it will ask to scan QR code available on login page of portal (refer to step 1 of Portal).

**Step 2:** click the the installed app and Scan QR code

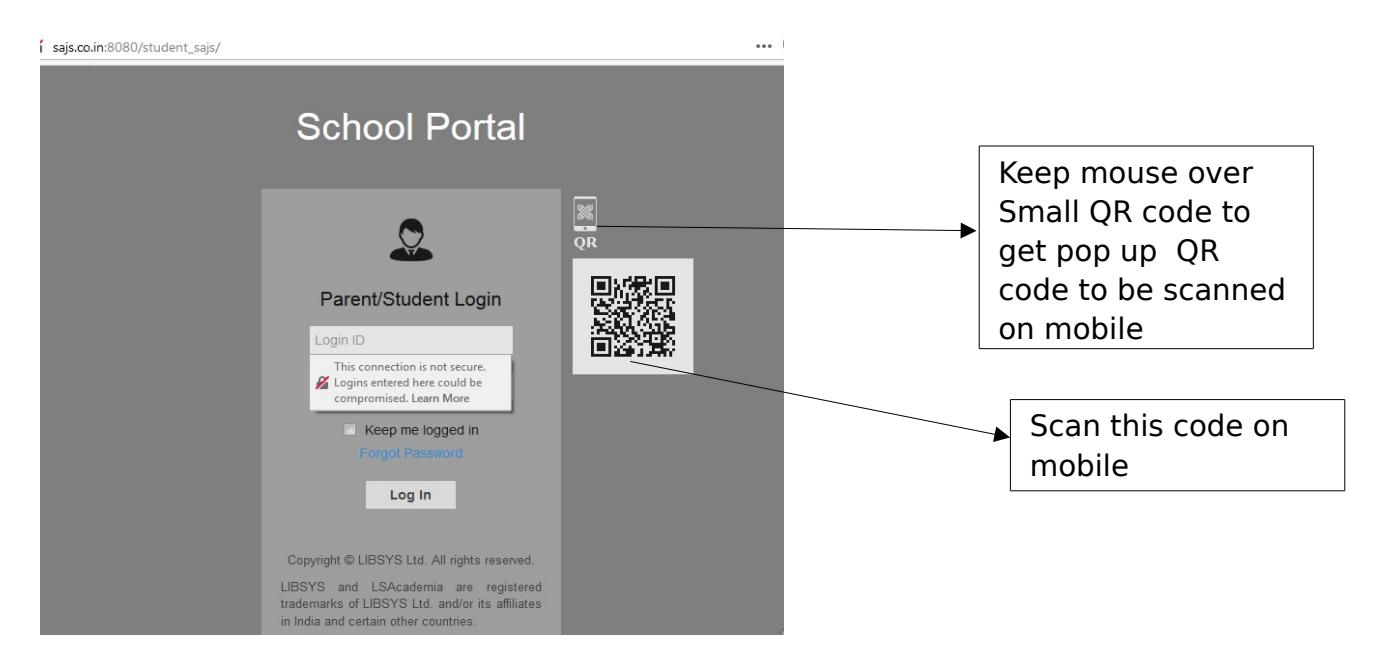

# **Step 3: After scanning enter the username and password , click login**

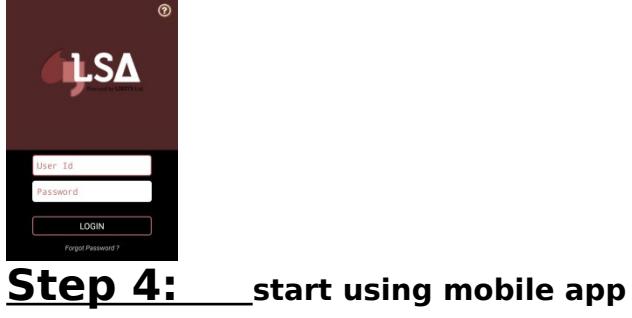

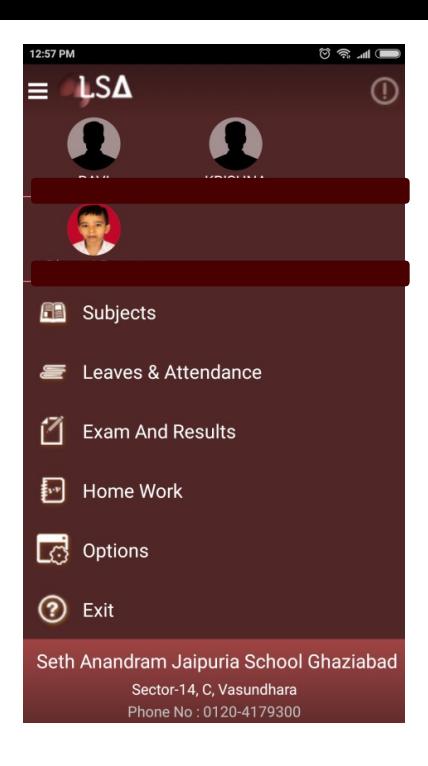

### **NOTE:**

- **1. For the first month the portal and mobile app are on trial run, , so if you have any problem in accessing the content or you find data inconsistent kindly mail to class teacher official e-mail id \_\_\_\_\_\_\_\_\_\_\_\_\_\_\_\_\_\_\_\_\_and t[oerp@sajs.co.in](mailto:erp@sajs.co.in)**
- **2. It is Important to start subject of mail with scholar number of student .**
- **3. Also currently do not use complaint and queries option provided as those will not be accessed for some time now.**
- **4. Your suggestion are welcome , so kindly go through both portal and mobile app and make this initiative a success.**

**ManjuRana**

**Principal cum Director.**